# AC-2000 USER GUIDE

Version Eng-1.00

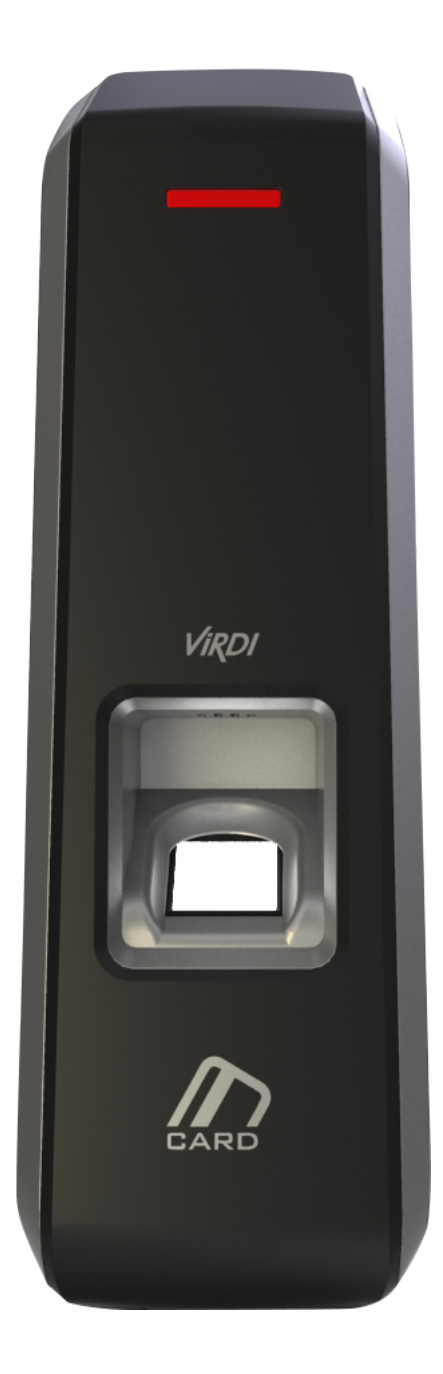

Copyright 2000 By Union Community Co., LTD.

# <Revison History>

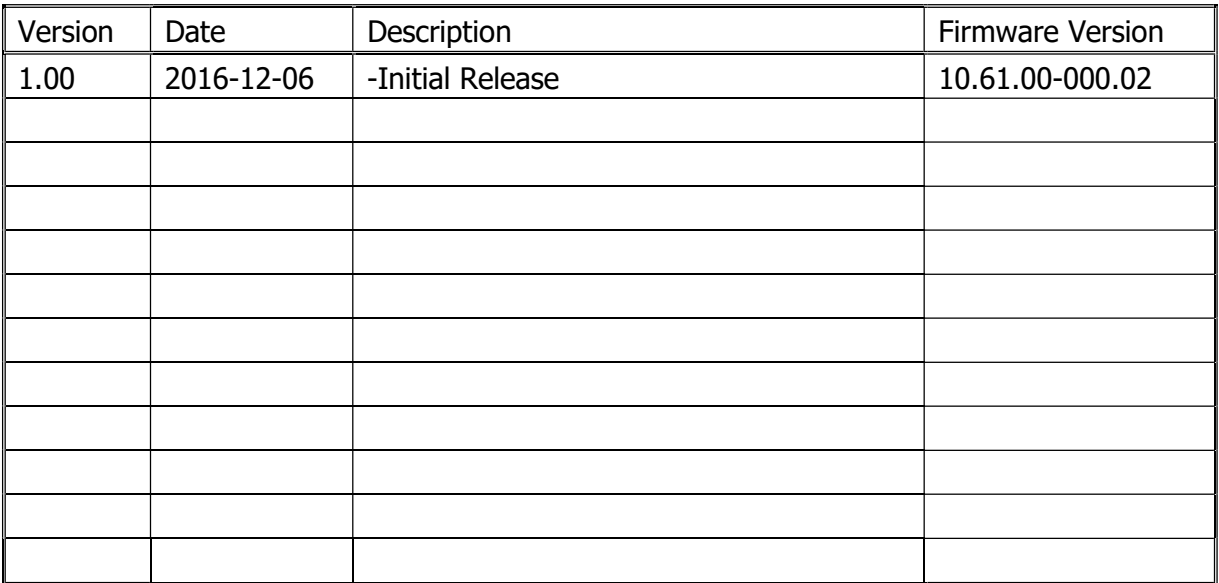

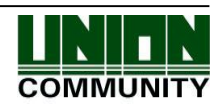

# <Glossaries>

- Admin (Administrator)
	- The administrator can access to the terminal menu mode. He/she has the authority to add/modify/delete terminal users and to change the operating environment by changing settings.
	- If there is no registered administrator in the terminal, anybody can access to the terminal menu and change settings. It is recommended that more than one administrator will be necessarily registered in the terminal.
	- The administrator has the authority to change critical environmental settings of the fingerprint reader. So, special attention is required to its registration and operation.
- 1:1 Authentication (1 to 1 Verification)
	- The user fingerprint is verified after entering User ID or Card.
	- Only User ID or the user fingerprint registered to the card is compared. This is called 1:1 Authentication.
- 1:N Authentication (1 to N Identification)
	- The user is identified only by the fingerprint.
	- The same fingerprint as the input fingerprint is identified among the registered fingerprints without User ID or Card entered. This is called One-to-N Identification.
- Authentication Level
	- As a level used for fingerprint authentication, it is displayed in Step 1 to 9. Authentication cannot be allowed before the degree of match between two fingerprints is higher than the set authorization level.
	- The higher authentication level may ensure the higher security. But it requires the relatively high concordance rate. So it high likely to deny authentication when trying to authenticate.
	- 1:1 Level: Authentication level used for 1:1 authentication
	- 1:N Level: Authentication level used for 1:N authentication
- Authentication Method
	- This refers to various types of authentication methods composed of each combination of FP(Fingerprint) and RF(Card) and so forth.

Ex) Card or FP: Authenticated by either card or fingerprint

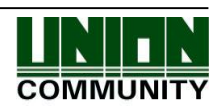

# **Table of Contents**

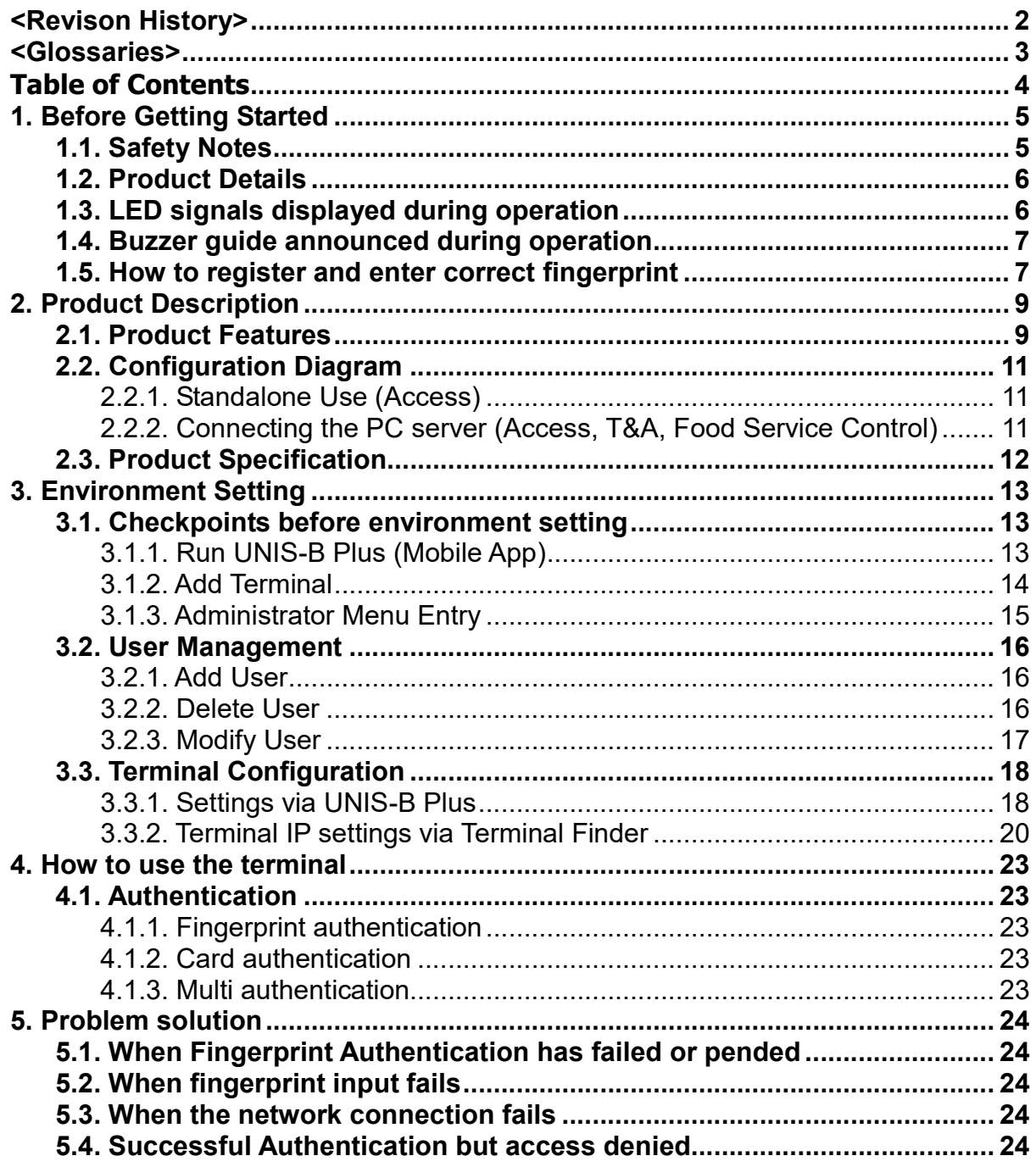

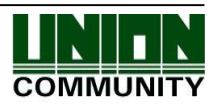

# 1. Before Getting Started

# 1.1. Safety Notes

#### Warning

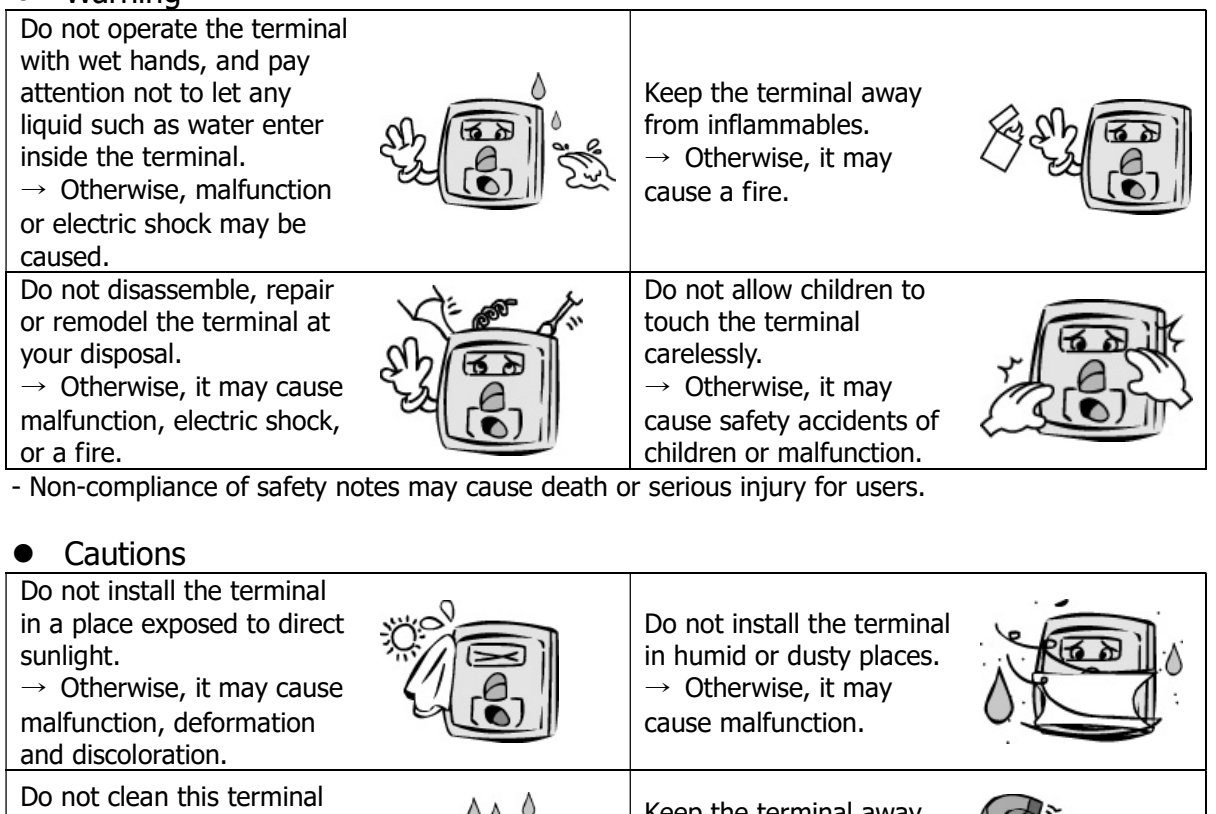

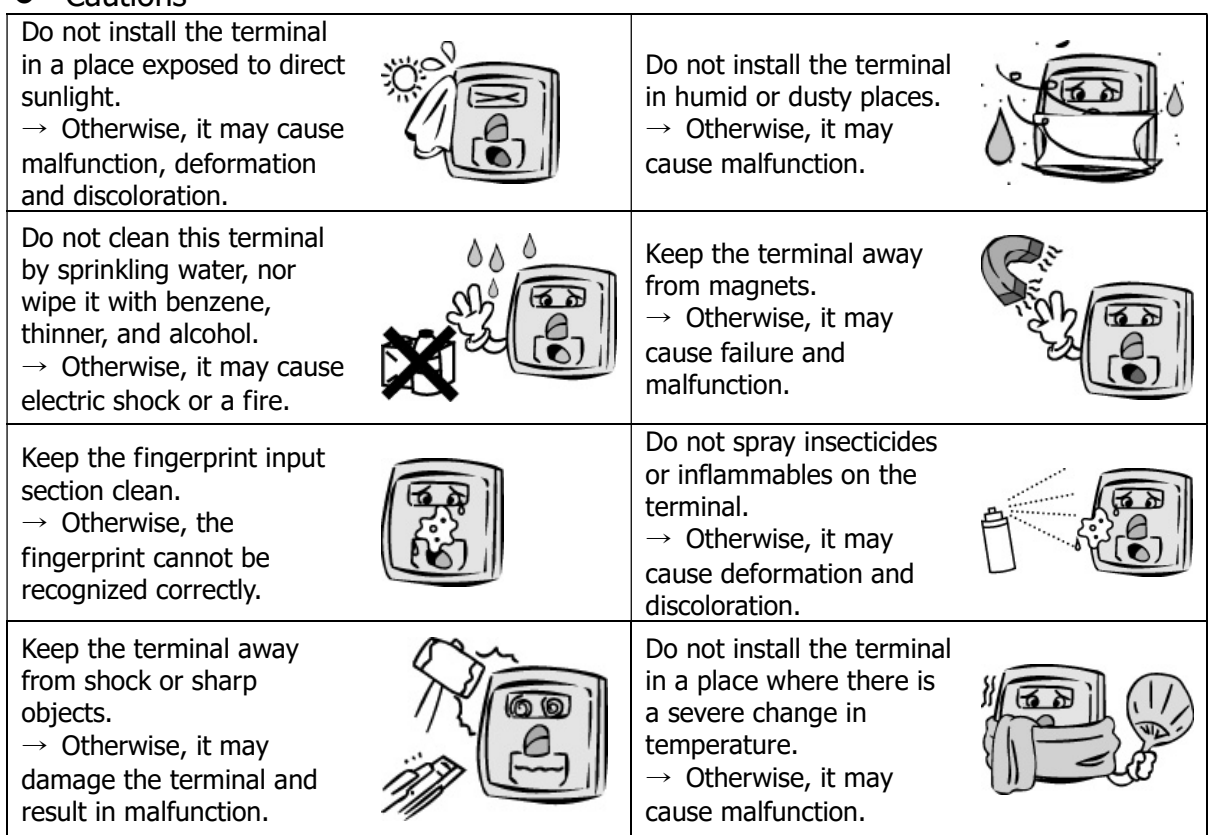

- Non-compliance of safety notes may cause personal injury or property damage for users.

※ We are not responsible for any accidents and damage that may arise from noncompliance of the information in this manual.

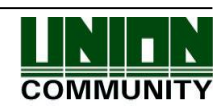

### 1.2. Product Details

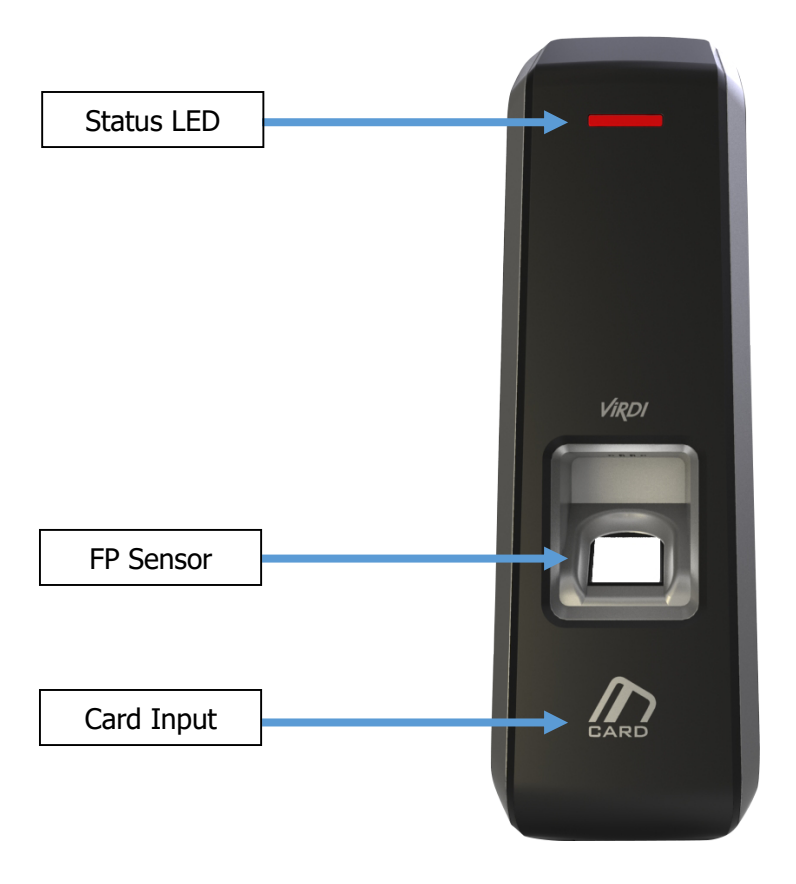

# 1.3. LED signals displayed during operation

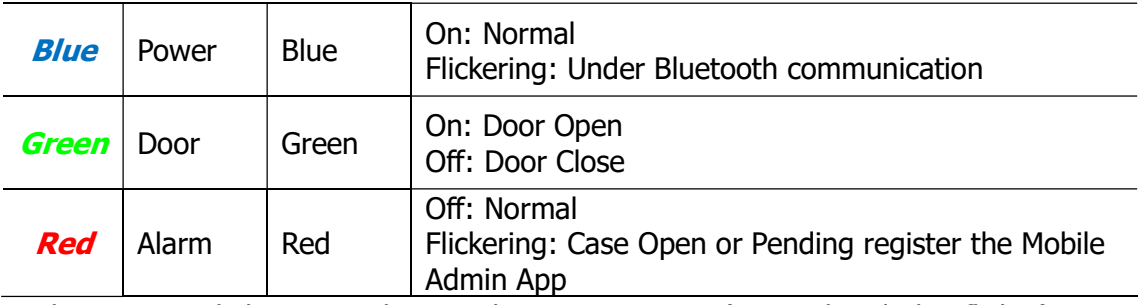

※ The LED may light on simultaneously in some cases. (Ex. Red and Blue flicker)

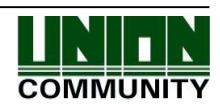

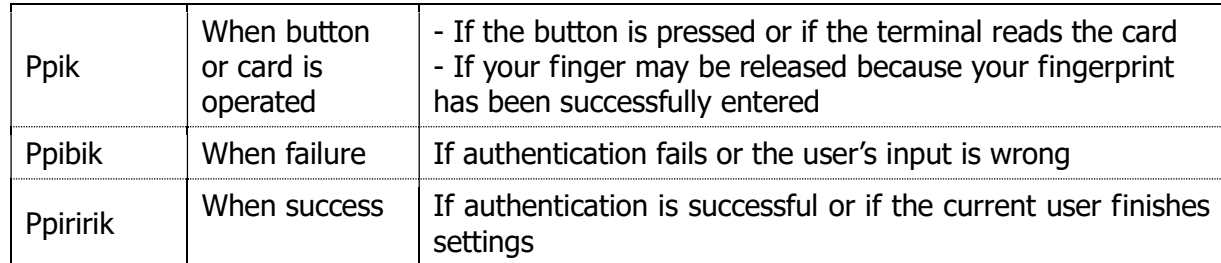

- 1.5. How to register and enter correct fingerprint
	- Correct fingerprint input method

Enter your fingerprint as if you take a thumbprint by using your forefinger if possible.

The fingerprint cannot be correctly registered and entered only by your fingertips. The center of the fingerprint should be touched with the fingerprint input section.

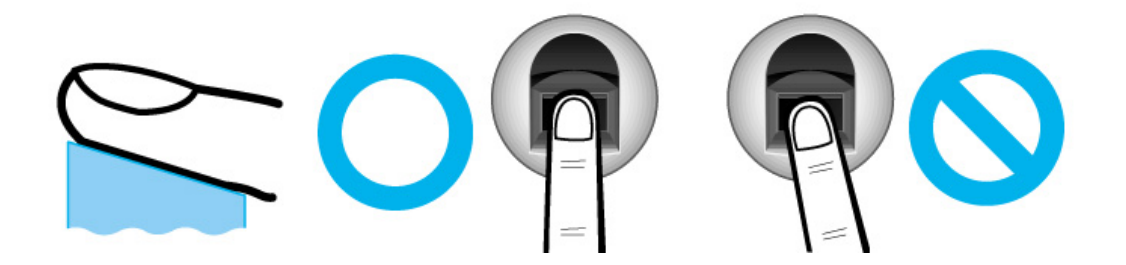

Enter the fingerprint of your forefinger if possible.

When using your forefinger, you can enter your fingerprint correctly and safely.

 Make sure that the fingerprint is unclear or wounded. Too dry, wet, blurry or wounded fingerprints are difficult to recognize. In this case, the fingerprint of another finger should be registered.

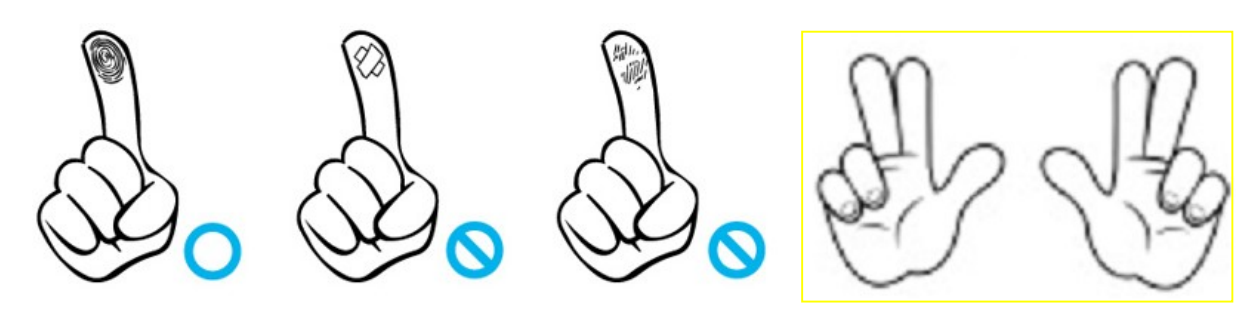

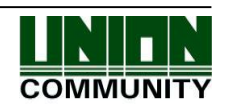

Precautions subject to your fingerprint status

The availability of the fingerprint may vary depending on your fingerprint status.

- $\triangleright$  This product consists of a fingerprint recognition system and cannot recognize the damaged or unclear fingerprints. They should be registered using a password.
- $\triangleright$  If your hands are dry, you can blow your breath on the system to operate it more smoothly.
- $\triangleright$  For children, too small or unclear fingerprints may be difficult or impossible to use. They need to register a new fingerprint every six months.
- $\triangleright$  For seniors, the fingerprint with too many lines may not be registered.
- $\triangleright$  It is recommended that you will register more than two fingerprints if possible.
- $\triangleright$  In order to increase the fingerprint authentication rate, it is recommended to use six of the ten fingers as illustrated above. (Both thumbs, forefingers, middle fingers)

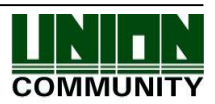

# 2. Product Description

#### 2.1. Product Features

#### Access control system using the network (LAN)

- The fingerprint reader communicates with the authentication server using a UTP cable and TCP/IP protocol. This terminal can be applied to the existing LAN network and has easy expandability. It ensures a fast speed by 10/100 Mbps Auto Detect and facilitates management and monitoring via the network.

#### Convenient Auto Sensing function

- The authentication function can be simply operated by entering the fingerprint without separate keys entered.

#### Easy to verify your ID via fingerprint

- The use of the fingerprint recognition technology (Biometrics) can prevent forgetting your password, losing your card or key, or avoid the risk of their theft. The use of personal fingerprints enhances the security of authentication.

#### Diverse and flexible access control function

- Easy to use it without the risk of rental, counterfeit and loss of your key or card.
- Provide the complete access control function by granting access authority according to user groups.
- Provide the flexibility of access control by allowing the access time restrictedly.
- Economical maintenance and development costs compared to other access control devices.
- Remove the inconvenience that visitors are registered in the management office and then separate cards are issued.

#### Diverse utilization for operating systems such as security, access, T&A, and food service

- Various operating methods can be supported depending on how the terminal menu is set.

#### Large processing capacity of server

- When the information is managed using the server, it can be processed almost infinitely.

#### $\bullet$  Mobile interlocking function

- By using mobile Bluetooth, the terminal can be set to Admin App (UNIS-B Plus).
- By using mobile Bluetooth, the user can be authenticated to User App (imkey).

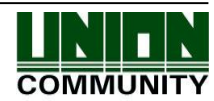

### Various registration and authentication methods

There are a total of four registration and authentication methods for general users. Before registering users or administrators, you should determine how to register and authenticate.

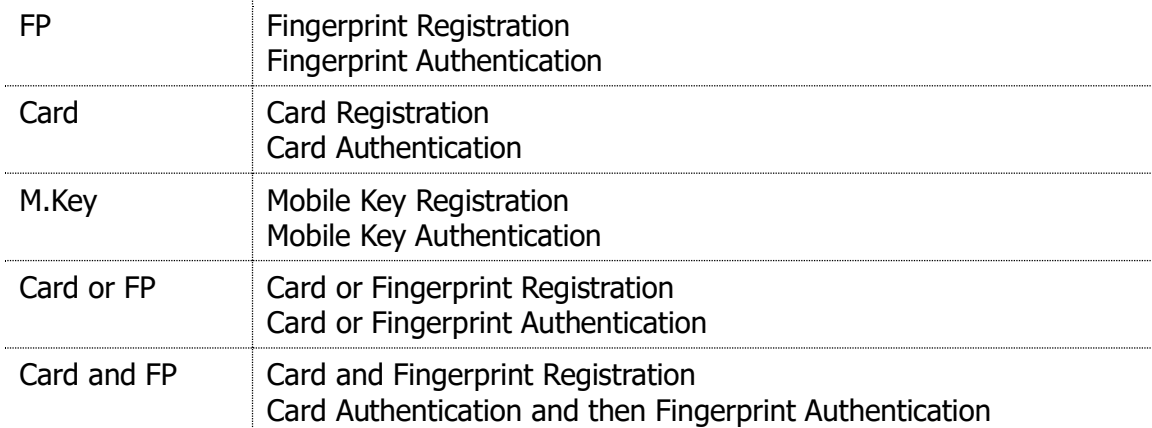

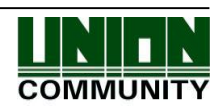

- 2.2. Configuration Diagram
	- 2.2.1. Standalone Use (Access)

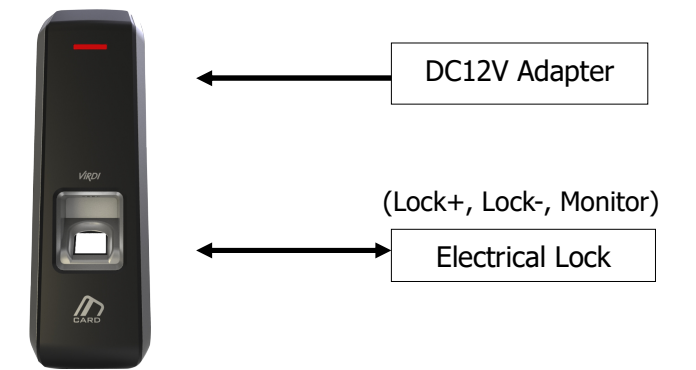

2.2.2. Connecting the PC server (Access, T&A, Food Service Control)

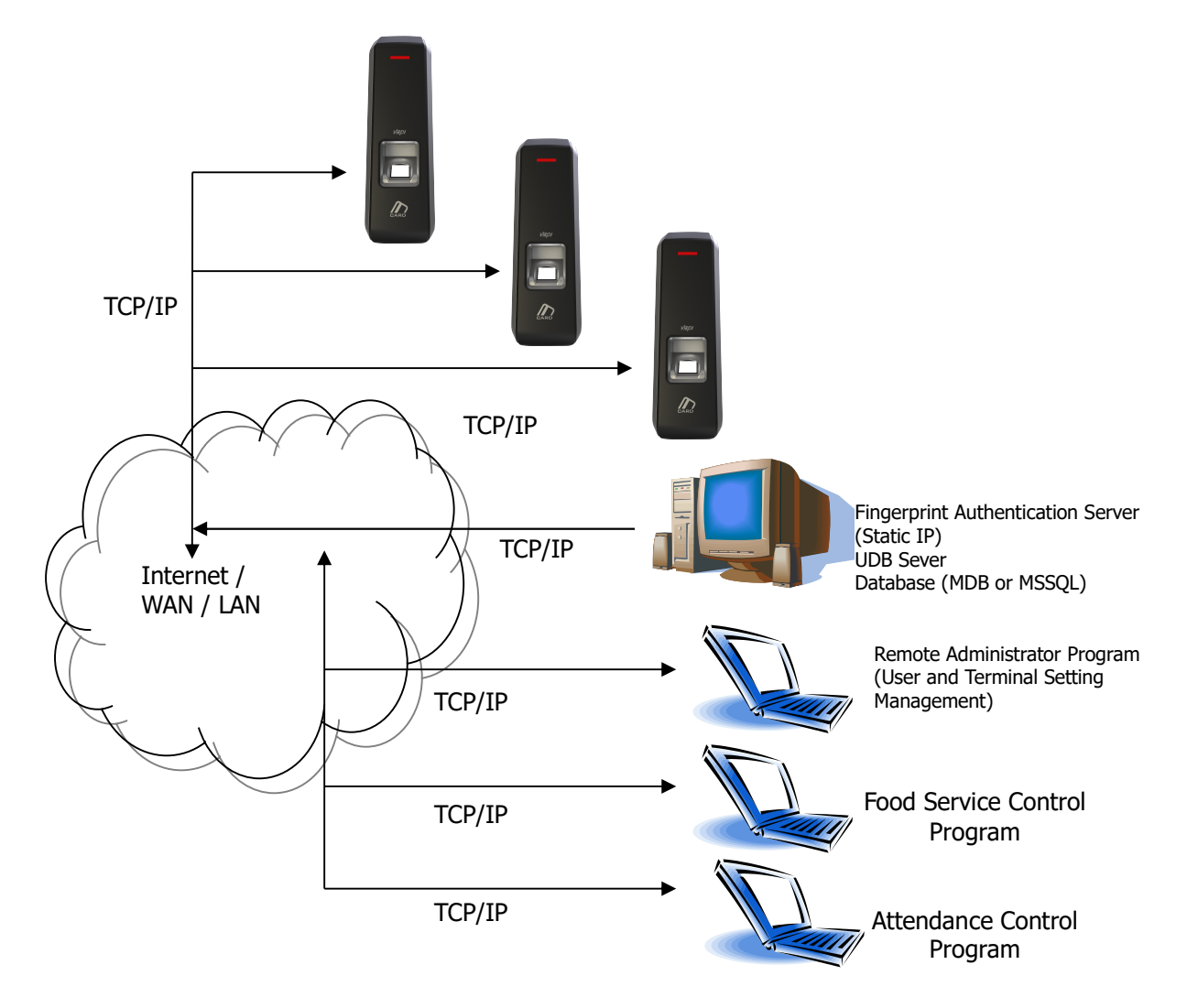

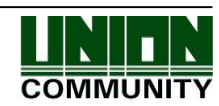

# 2.3. Product Specification

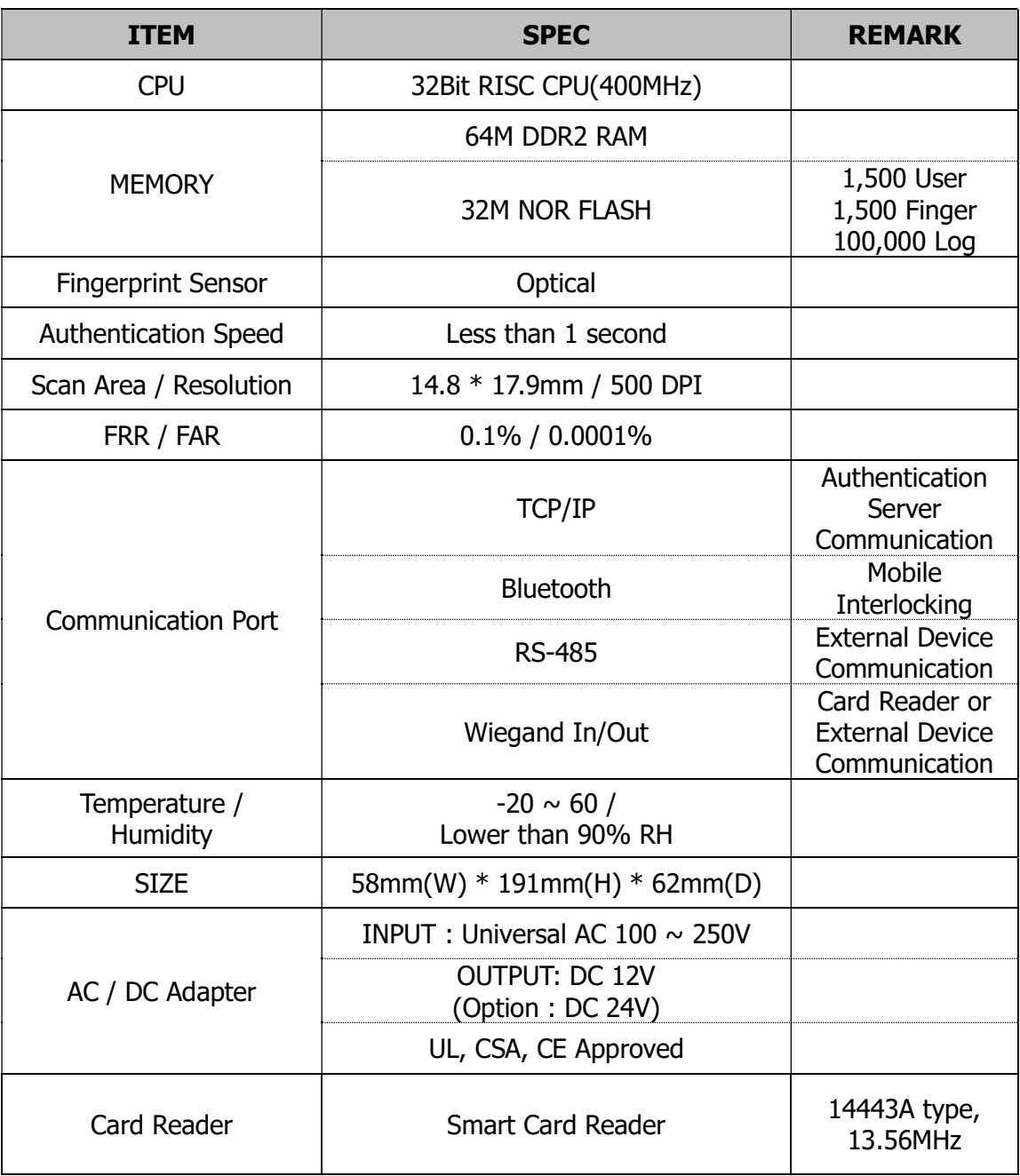

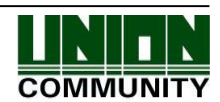

# 3. Environment Setting

- 3.1. Checkpoints before environment setting
	- 3.1.1. Run UNIS-B Plus (Mobile App)

Visit the App store on your Smartphone and install the Mobile App 'UNIS-B Plus'. And click on the UNIS-B Plus icon installed to run program. After initializing for more than 2 seconds, the intro menu screen will automatically be displayed.

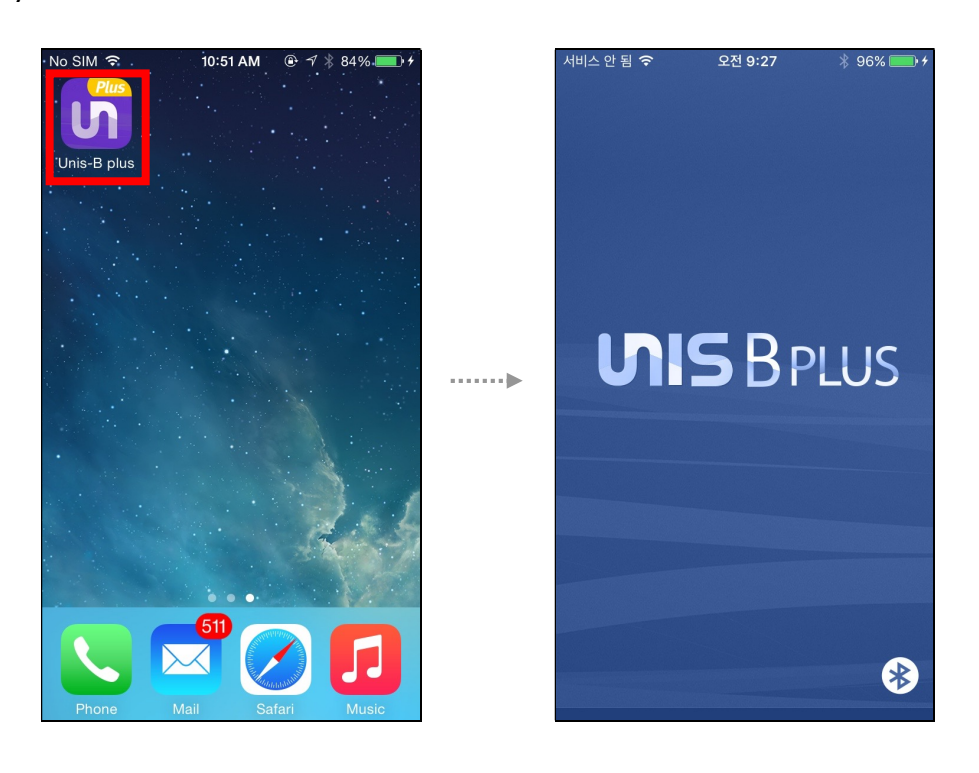

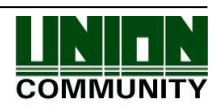

# 3.1.2. Add Terminal

When selecting [Add] in the upper right corner of [Terminal List], the Terminal Select screen will be displayed.

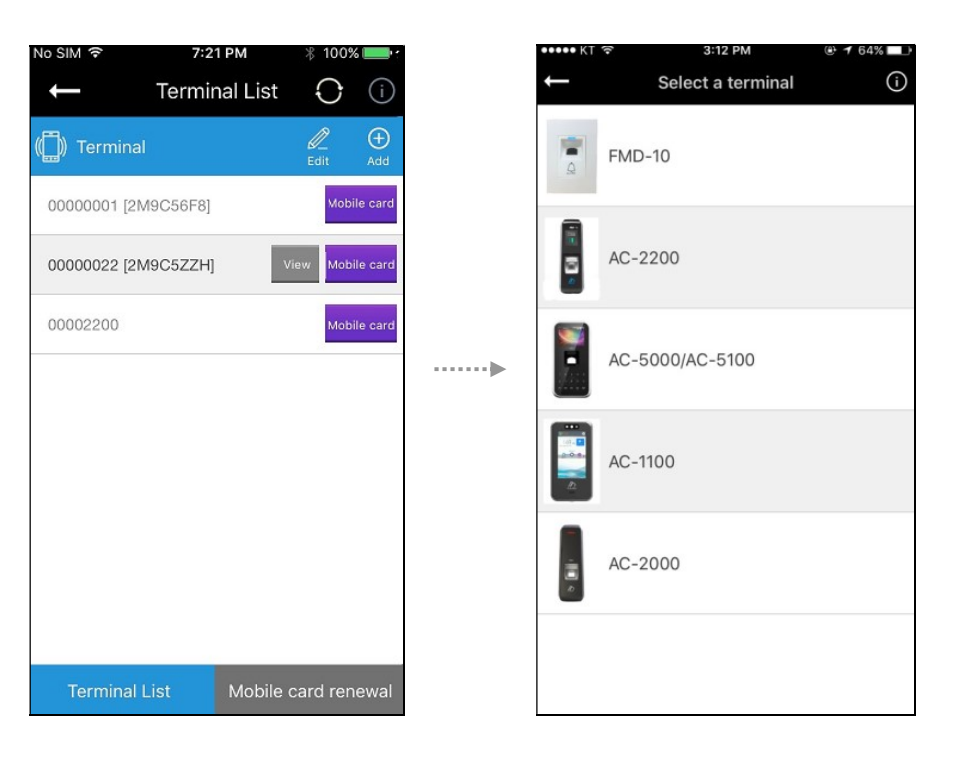

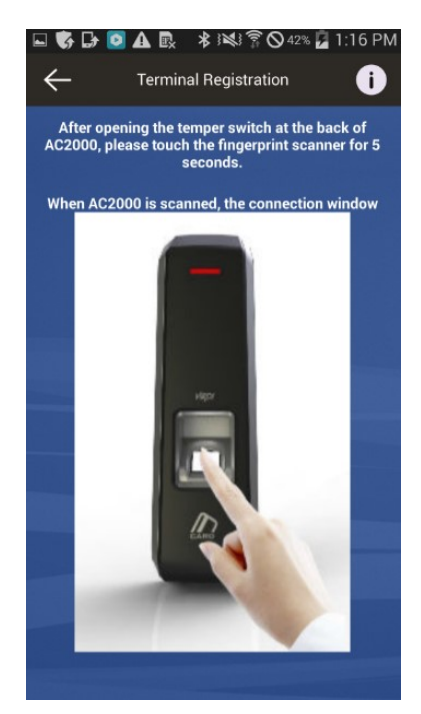

Select the Terminal you want to register then go to the Terminal Search screen to find out the Terminal Registration Guide.

When you opened the Temper Switch on the back of device, place your finger on the fingerprint input window and wait for about 5 seconds to operate and register the Terminal.

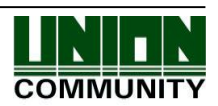

### 3.1.3. Administrator Menu Entry

When pressing the [View] button on the screen [Terminal List], and the following screen will appear to ask the User ID and Password.

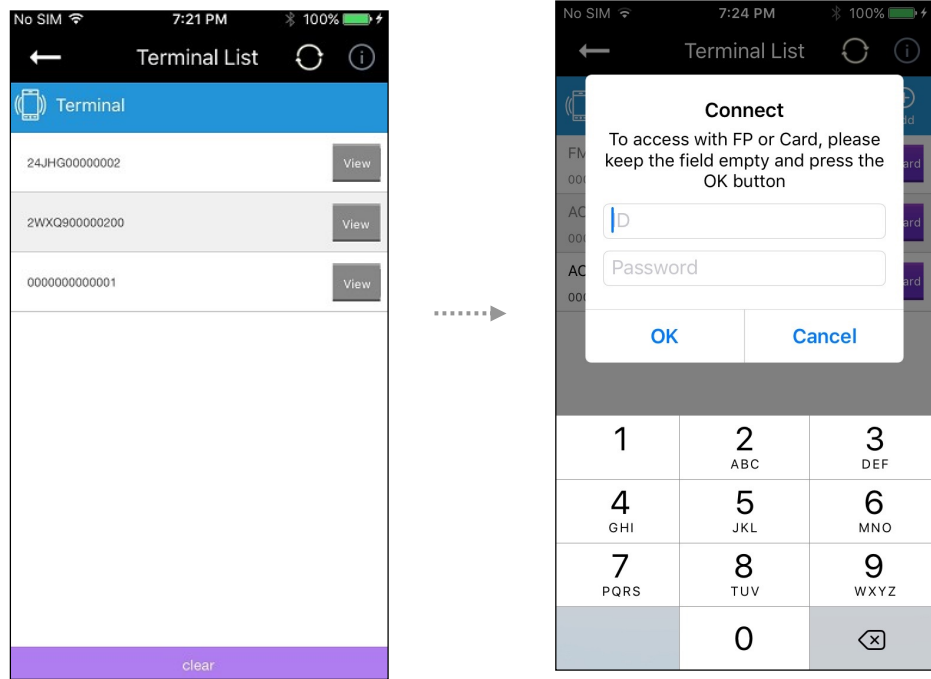

Even if there is no registered administrator in the terminal, user can access device without input ID and Password.

If there is registered administrator in the terminal, user can access device by attempting authentication methods pre-defined.

If there is any user ID input, the 1:1 authentication is performed, but 1:N authentication is performed if the user ID is not registered.

After successful authentication, the screen will go to the User Management Menu.

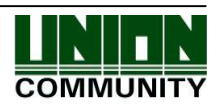

### 3.2. User Management

#### 3.2.1. Add User

When pressing the [Add] button on the main screen [User Management], and the following screen will appear.

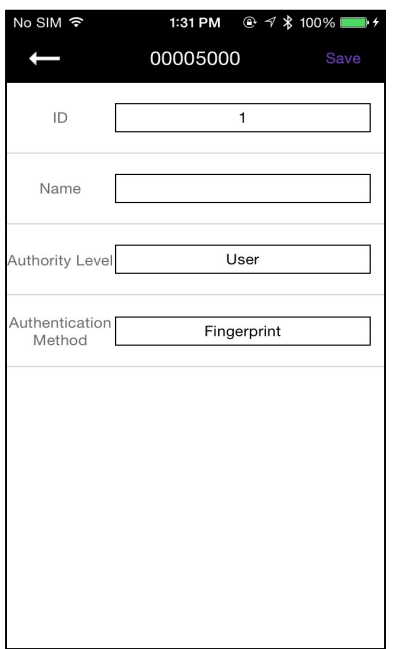

Enter the user information to register on [Add User] screen.

When you complete input the user information, select [Save] button in the upper right corner.

If the user information is normally entered, the terminal will be ready for card or fingerprint input.

When the set authentication method is completed, it returns to [User Management] screen.

#### 3.2.2. Delete User

When pressing the [Edit] button on the main screen [User Management], the following screen will appear.

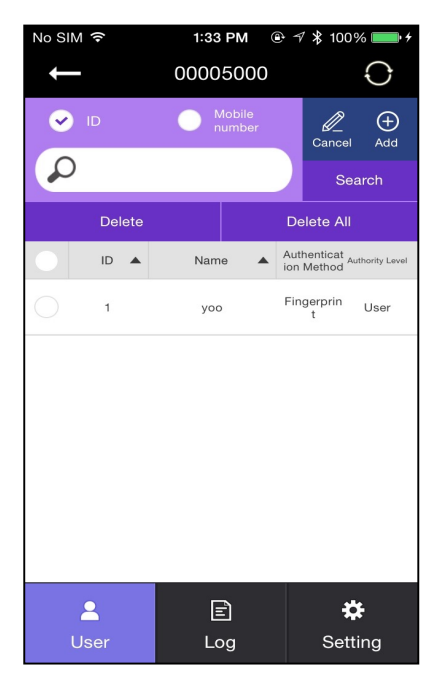

Select the ID of the user you want to delete from the registered users of the terminal and press [Delete] button or if you want to delete all the information registered, press [Delete All] button.

(If the Mode is set to 'Network', the [Delete All] button will be deactivated.)

UNIONCOMMUNITY Co., Ltd. / 12F, Daemyung Valeon, 127, Beobwon-ro, Songpa-gu, Seoul, 05836, Republic of Korea Tel : 02-6488-3000 , Fax : 02-6488-3099, E-Mail :sales@unioncomm.co.kr http://www.unioncomm.co.kr

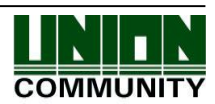

### 3.2.3. Modify User

Select the user you want to modify on [User Management] screen, and the screen goes to the User Detail.

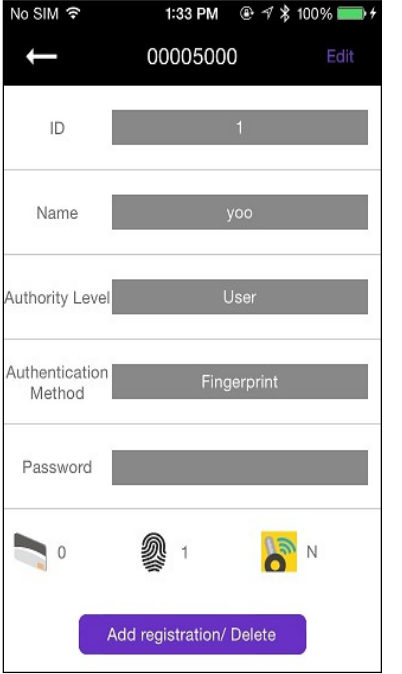

After changing the user information except for ID, press [Save] button on the screen to save the changes, and also the screen may show the waiting status for the additional authentication when it is required.

When the modification is completed, the screen returns to [User Management] screen.

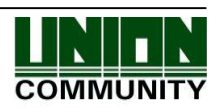

#### 3.3. Terminal Configuration

3.3.1. Settings via UNIS-B Plus

When pressing [Setting] button in the lower right corner of screen, the following screen will appear.

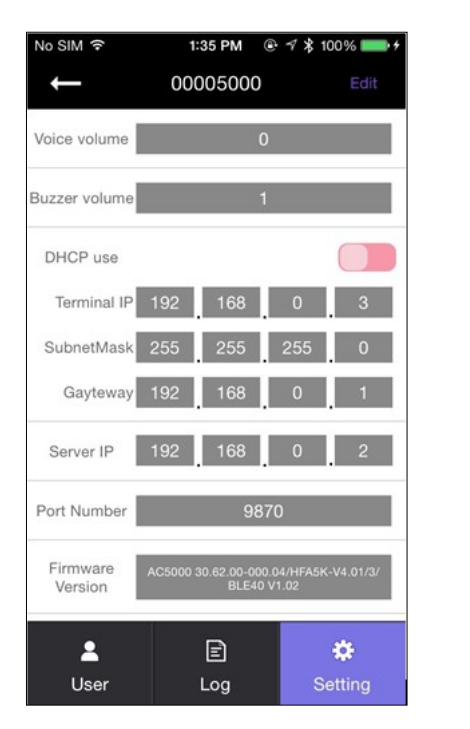

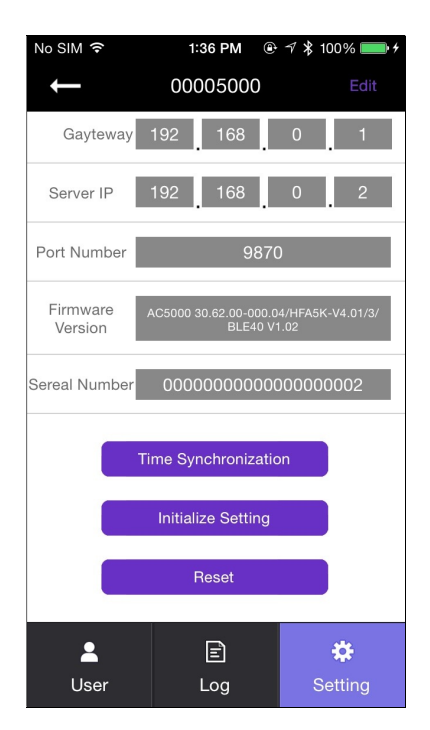

To modify the existing Terminal setting, press [Edit] button in the upper-right corner of screen to enter the edit mode. When the modification of terminal setting is completed, press the [Save] button to save changed values and return to the main screen.

▶ Buzzer volume

Set the buzzer sound volume of the terminal.

▶ Lock Controller

485 controllers can be selected. You can select LC-010, BLC-015 and MCP040. And they will perform authentication, lock control, and log processing.

▶ Card Format

If set to Hexa, hexadecimal is displayed. When set to Decimal, it is displayed in decimal. If you select [4. Format 5] with the installed RF (low frequency) card reader, the authenticity of the EM card is displayed in decimal notation.

 $\blacktriangleright$  1: N Level Set the verification level from 5 to 9 when 1: N authentication is in progress.

 $\blacktriangleright$  1: 1 Level Set the verification level from 1 to 9 when 1: N authentication is in progress.

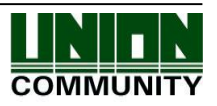

▶ DHCP Use Set whether to use static IP.

▶ Terminal IP Set the terminal IP.

▶ Server IP Set the server IP when used in conjunction with a UNIS server.

▶ Subnet mask Set the subnet mask value of the terminal.

▶ Gateway Set the gateway value of the terminal.

▶ Port Number Set the port of the UNIS server. (Default: 9870)

▶ Firmware version The device's firmware version and BLE firmware version are displayed.

▶ Time synchronization Set the time of the terminal and the time of the cellphone to match.

 $\blacktriangleright$  Initialize setting Initialize all data except logs and user information.

▶ Factory reset Reset the setting of the terminal.

※ After saving the setting, the terminal will be rebooted, so it is recommended to connect with 30  $\sim$  60 seconds interval.

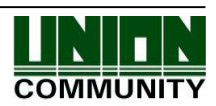

3.3.2. Terminal IP settings via Terminal Finder

Before connecting AC2000 to UNIS server program, you may want to change it to another IP or other terminal ID. In this case, you need a separate program. The location is Program Files -> UNIS -> Patch folder and it is called Terminal Finder Program. With this program, you can search all the buddy devices in the same network and change the network settings (Terminal IP, Server IP, and Terminal ID etc.)

1) Add terminal ID of AC2000 from [Terminal Management] -> [Add Terminal] in UNIS and click [**Add**] button

2) Connect AC2000 to the network by using standard UTP cable.

- 3) Open the Terminal Finder program.
- 4) Click [Search] button A list of all buddy devices on the network is displayed.

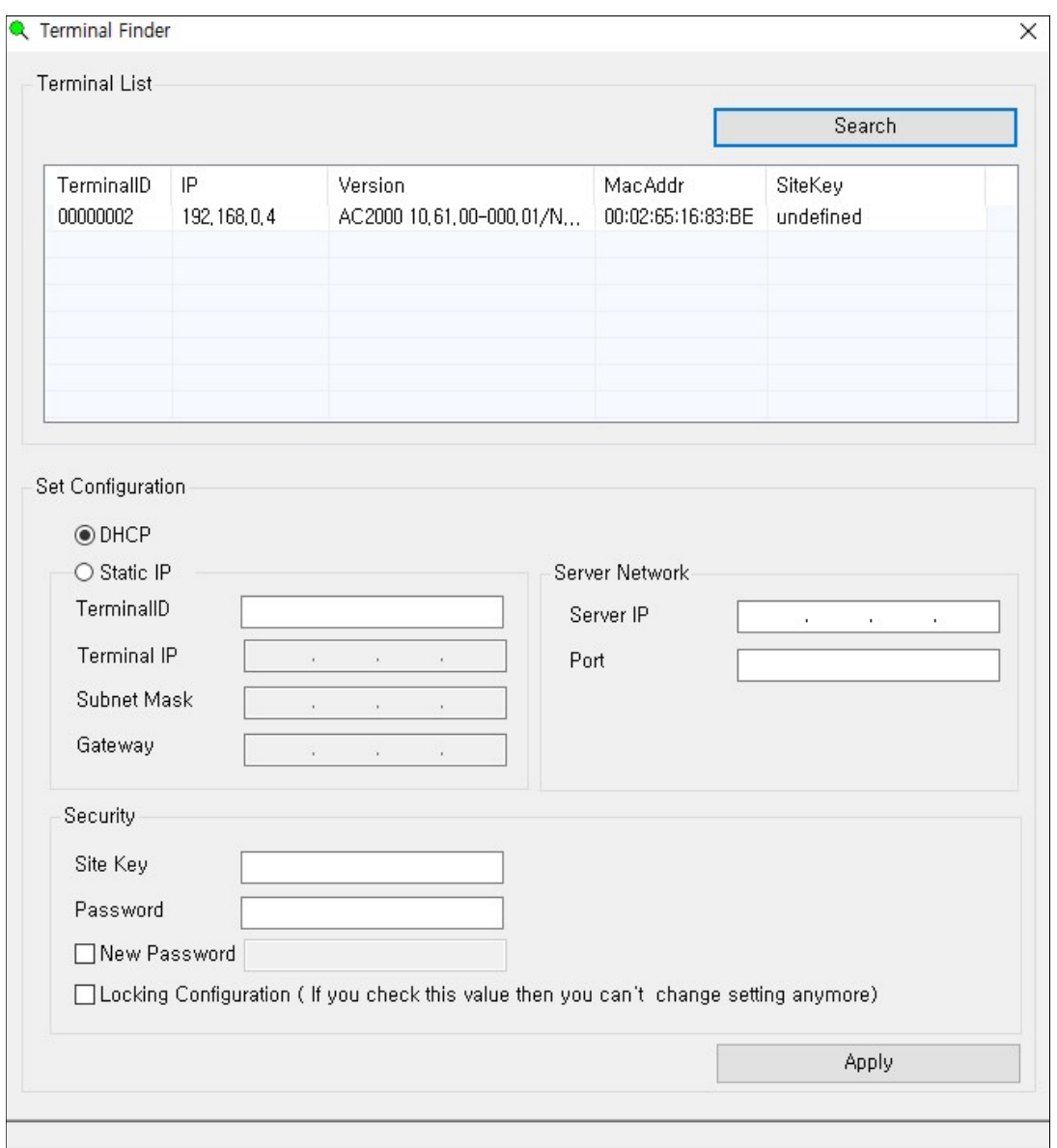

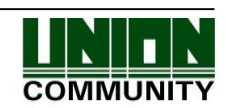

5) Select the device to change the setting. It is highlighted and the current setting value is displayed.

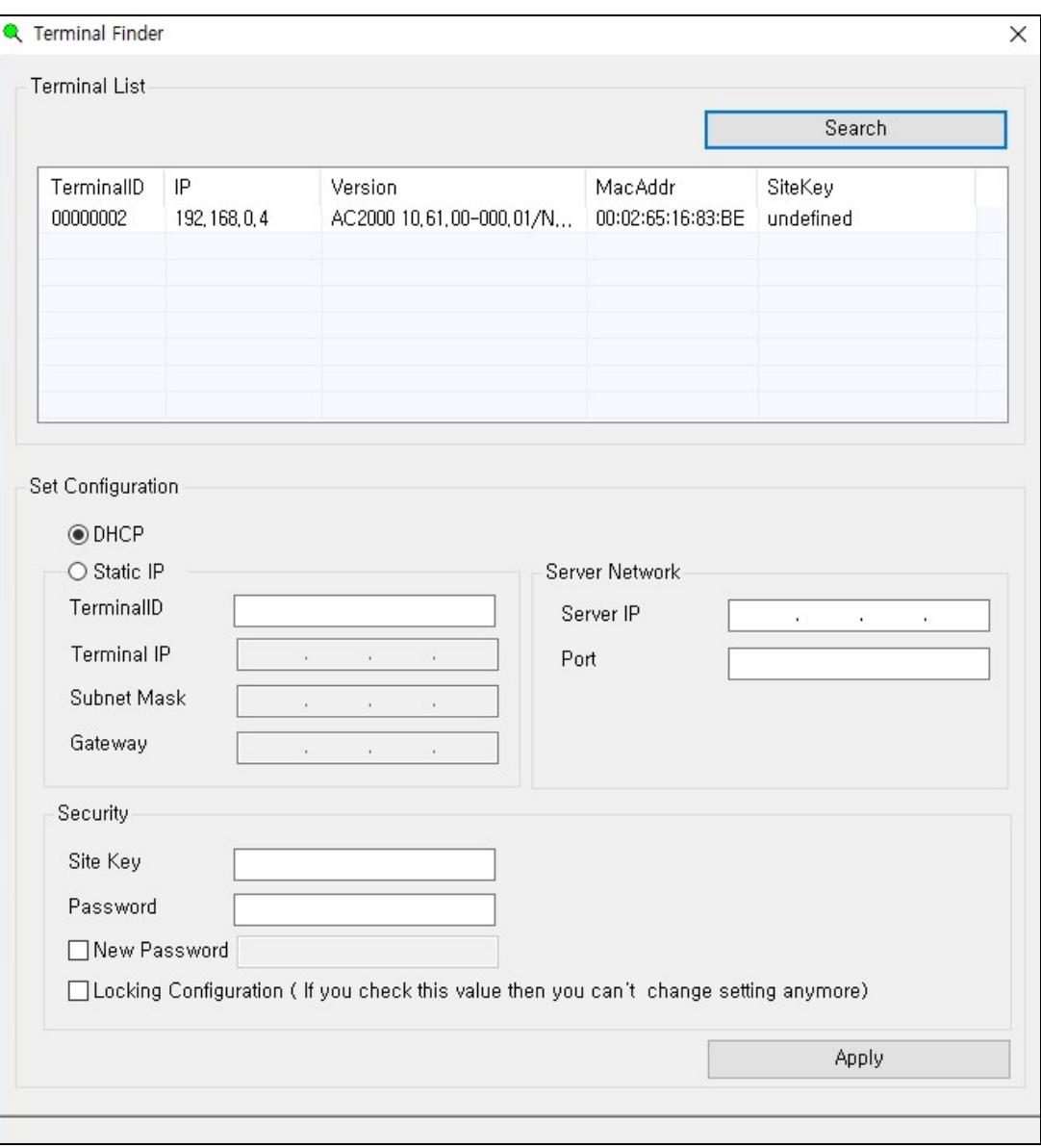

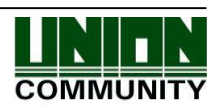

## 6) Modify the network value

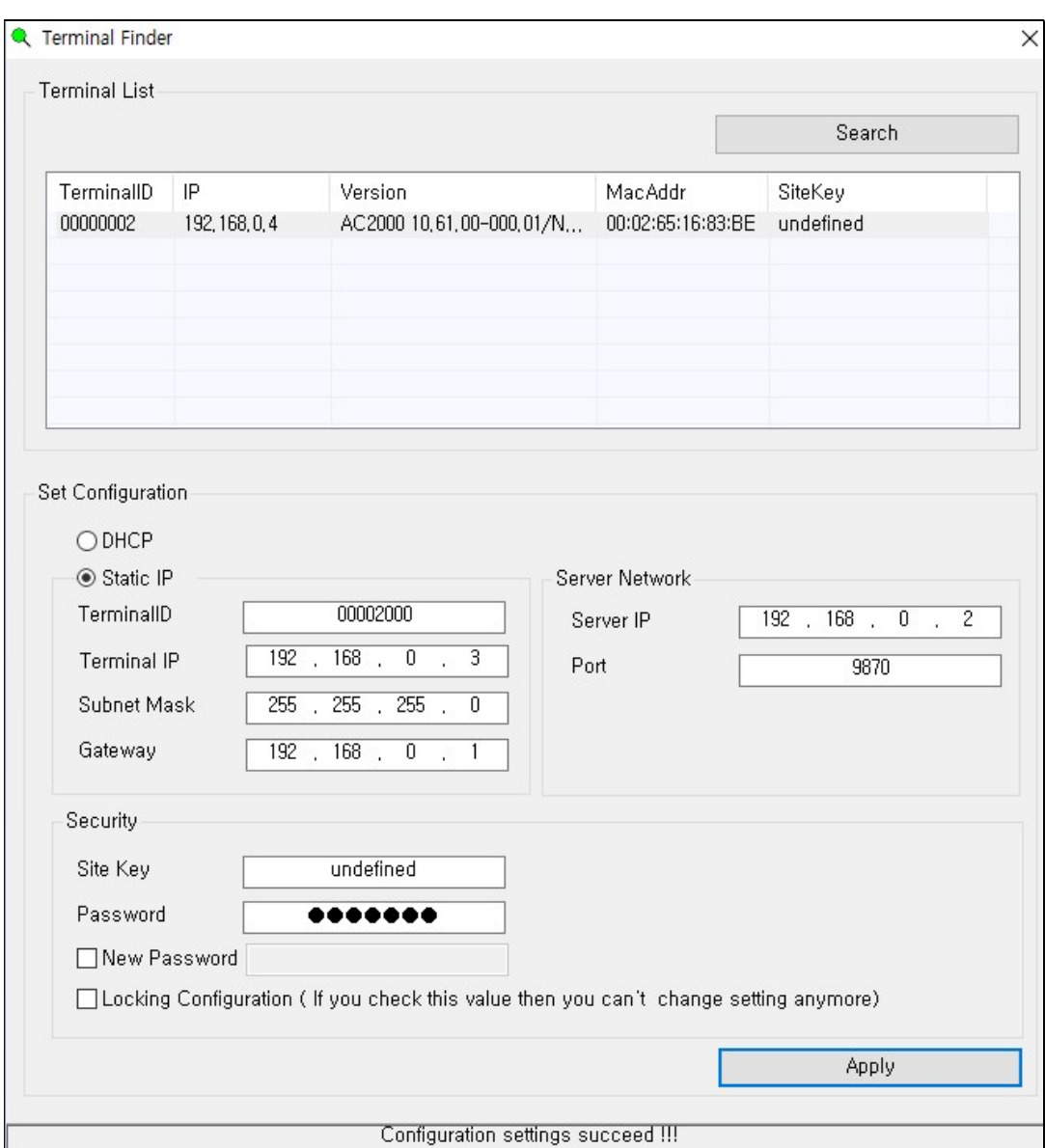

7) To enhance security, you can change the password before clicking the [Apply] button. The default password is 0842650. This password can be changed.

You can also use the lock option if you do not want to change the network settings again by the UDP search method.

If Warning and lock options are set, it may not be possible to configure by using Terminal Finder program.

8) Click [Apply] button and 'configuration settings success' will be displayed at the bottom of the screen.

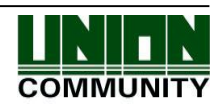

# 4. How to use the terminal

- 4.1. Authentication
	- 4.1.1. Fingerprint authentication

When you place a fingerprint on the fingerprint sensor, the sensor lights up and the fingerprint is input. Do not remove your finger until the fingerprint sensor is completely turned off.

4.1.2. Card authentication

Place the card on the card input of the terminal.

4.1.3. Multi authentication

Authentication method for users who need to authenticate two or more authentication methods together, such as card & fingerprint authentication, proceeds with the remaining authentication if the entered authentication method is successful.

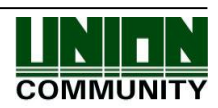

# 5. Problem solution

5.1. When Fingerprint Authentication has failed or pended

- $\triangleright$  If the terminal operates 1: N (server) authentication in network mode and the server is used for business or personal use, the recognition rate and authentication time may take a long time due to the server load. Please build a private server.
- ▶ Check your fingers or sensor for scratches or foreign objects, and wipe them off any foreign objects. If the scar is large, re-register another fingerprint through the administrator.
- $\blacktriangleright$  If the fingerprint status is not good, please lower the personal security level in the user information and try 1: 1 authentication.

5.2. When fingerprint input fails

 If the fingerprint is very dry or wet, it may not be input properly. If it is damp, wipe it with a dry towel. If it is dry, please blow your fingers or put oil on it and try again.

5.3. When the network connection fails

 $\triangleright$  Check whether the terminal is registered in the terminal management item in the information management menu of the UNIS program.

 ▶ In the case of unregistered terminal, check your device settings on Terminal Finder program.

- Server IP with UNIS program installed.
- Make sure if the device ID is set correctly.
- If DHCP is not used, check the relevant information.
- 5.4. Successful Authentication but access denied

Make sure if the time zone is not the time limit for access.

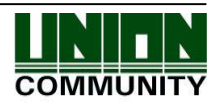